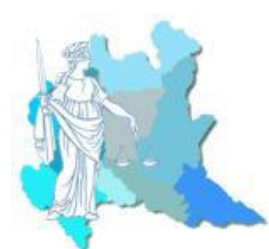

# *UNIONE LOMBARDA DEI CONSIGLI DELL'ORDINE DEGLI AVVOCATI*

## AGGIORNAMENTO DEI CERTIFICATI DEGLI UFFICI GIUDIZIARI

### PROCEDURA PER L'AGGIORNAMENTO AUTOMATICO

Nella schermata "Configurazione" di Consolle Avvocato®, selezionare la voce "Certificati U.G"

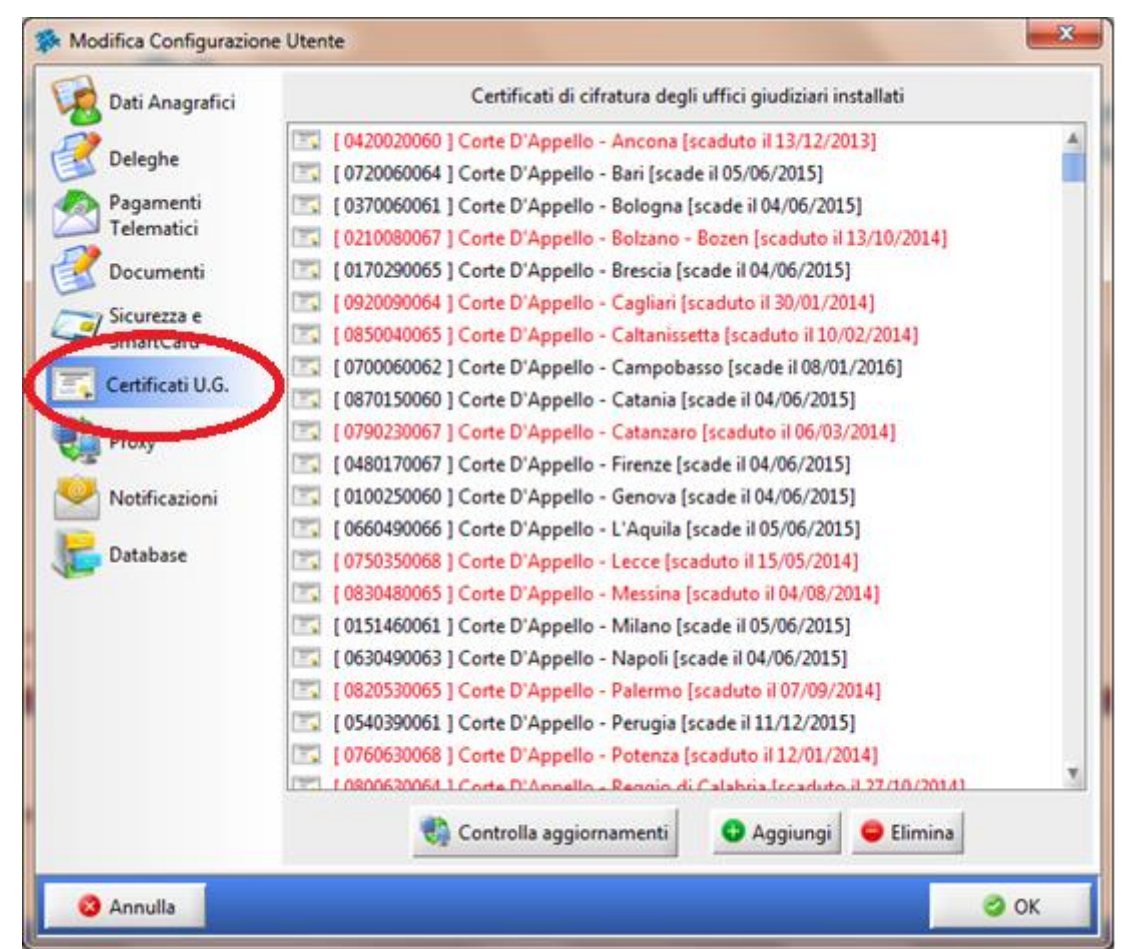

Il sistema evidenzierà automaticamente in rosso i certificati degli Uffici Giudiziari scaduti.

Per effettuare l'aggiornamento dei certificati premere il tasto "Controlla Aggiornamenti", presente nella parte inferiore della finestra. Automaticamente Consolle Avvocato® verificherà la presenza di certificati aggiornati, effettuando il relativo download.

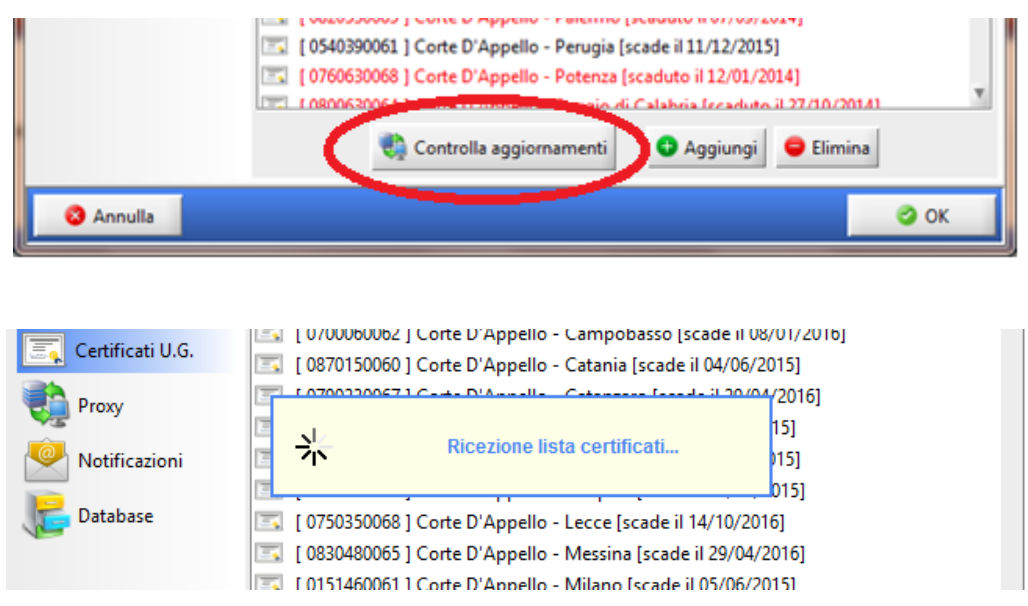

Terminata la procedura di aggiornamento premere "Ok" per uscire dalla maschera.

**N.B: La procedura di aggiornamento potrebbe interrompersi a causa dell'indisponibilità dei sistemi Ministeriali oppure a causa dell'alto numero di certificati da aggiornare. Sarà pertanto necessario ripetere le operazioni di aggiornamento.**

#### PROCEDURA PER L'AGGIORNAMENTO MANUALE DEI CERTIFICATI

Se si rende necessario effettuare l'aggiornamento di un singolo certificato è ammessa l'importazione manuale dello stesso. Procedere preliminarmente a scaricare e salvare il certificato dell'Ufficio Giudiziario di interesse dal sito *pst.giustizia.it* - sezione Uffici Giudiziari

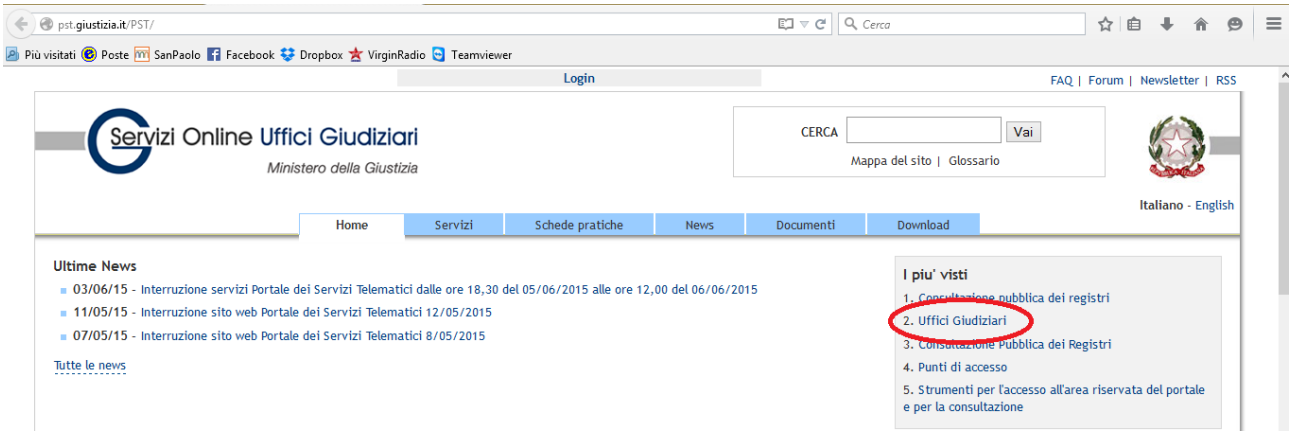

#### Effettuare la ricerca per distretto di Corte d'Appello, città e tipo di Ufficio

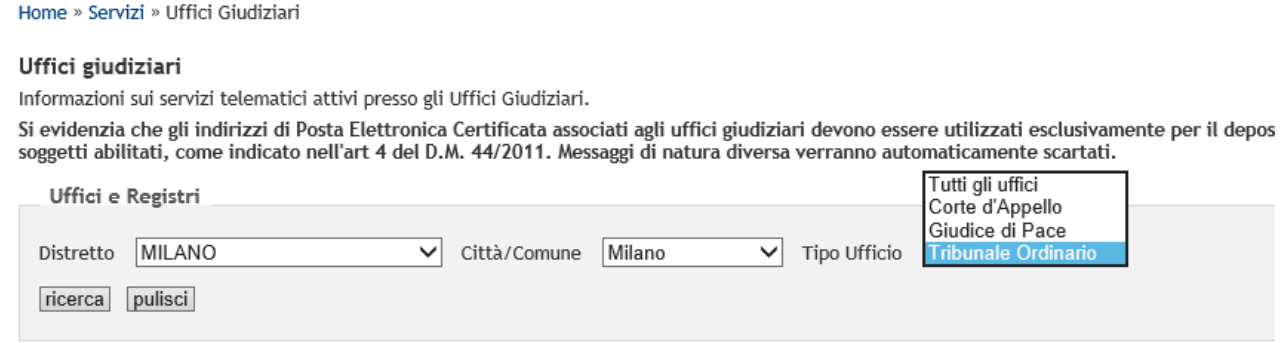

### Quindi scaricarlo e salvarlo in maniera comoda (es. desktop)

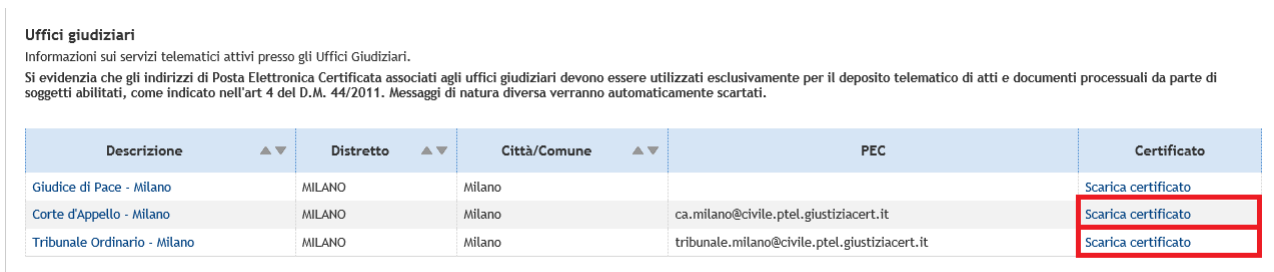

Completato il download del certificato, tornare nella schermata "Configurazione" di Consolle Avvocato®, selezionare la voce "Certificati U.G" e premere il pulsante "Aggiungi", nella parte inferiore della finestra

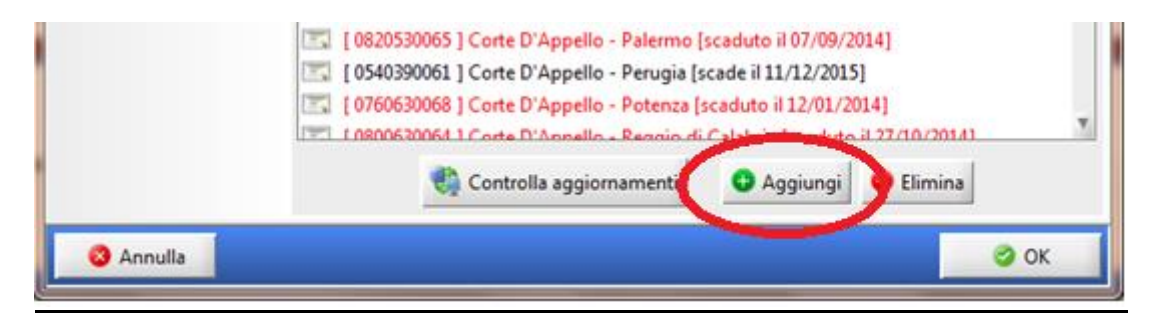

Importare il certificato scaricato ed indicare a quale ufficio è riferito, nel seguente modo

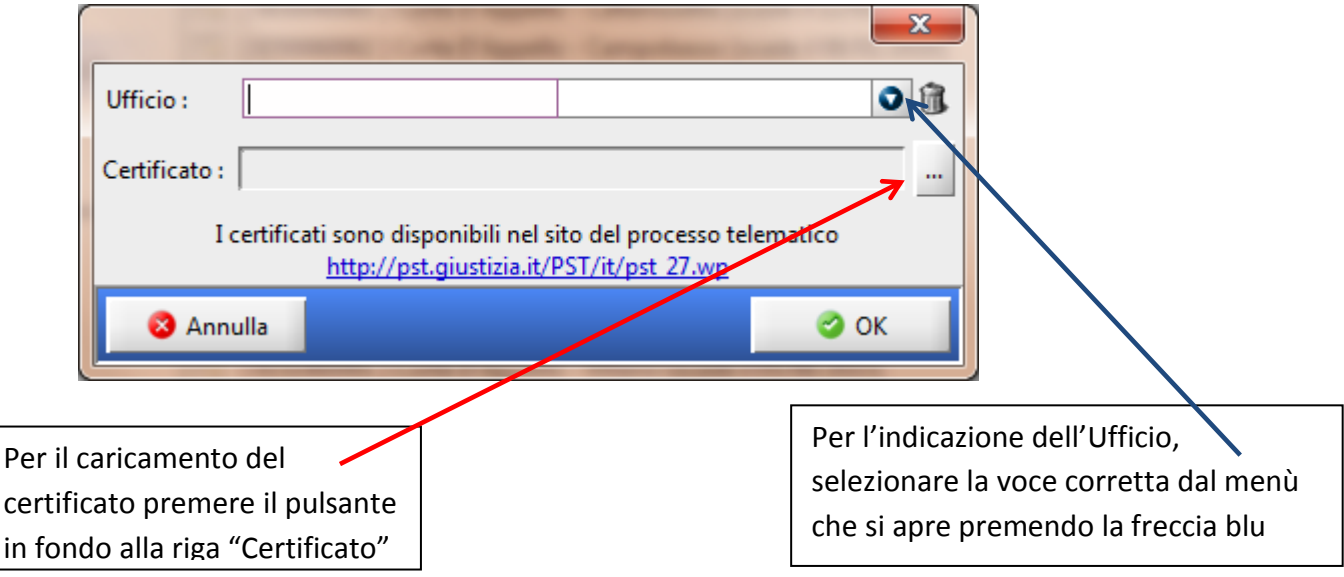

Dare conferma al messaggio "di errore" che compare per concludere la procedura. premere il pulsante in fondo : Comerma al Messag

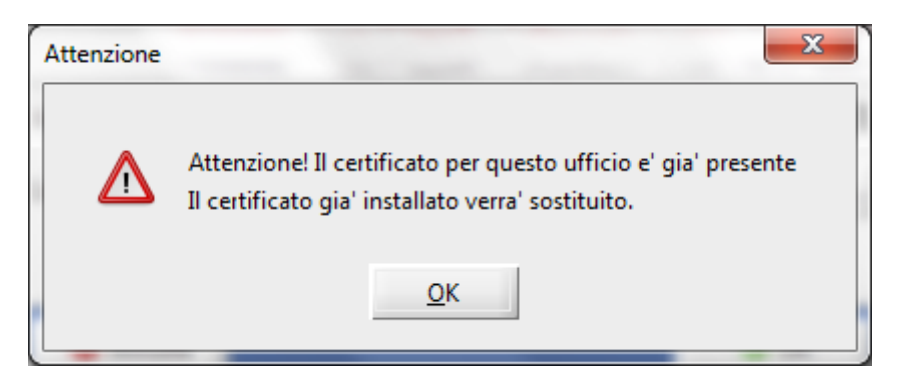